## 【手順 3】 新 JIU Mail へインポートする

- (1) Web ブラウザを起動し、新 JIU Mail にログイ ンし、[ツール]タブをクリックします。
- (2) ツールメニューから【フォルダ管理 】をクリック します。

(3) フォルダ一覧が表示されるので、【手順1】で 作成した mbox 形式のメールをインポートした いフォルダの【インポート】をクリックします。

※受信箱にインポートする場合は現在保存さ れているメールに未読メールとして追加され ます。

- <フォルダを作成する場合>
	- ① 新規作成をクリックします。

② 新規作成画面が表示されるので、フォル ダ名を入力し[OK]をクリックします。 親フォルダは階層型にする場合に上位 フォルダを指定することができます。

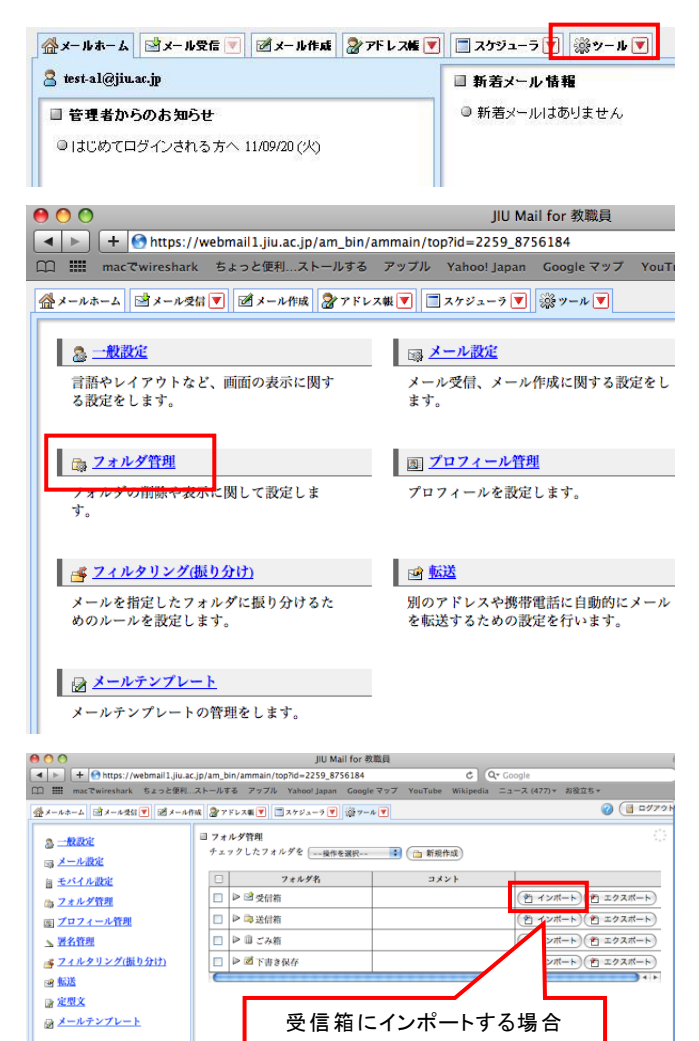

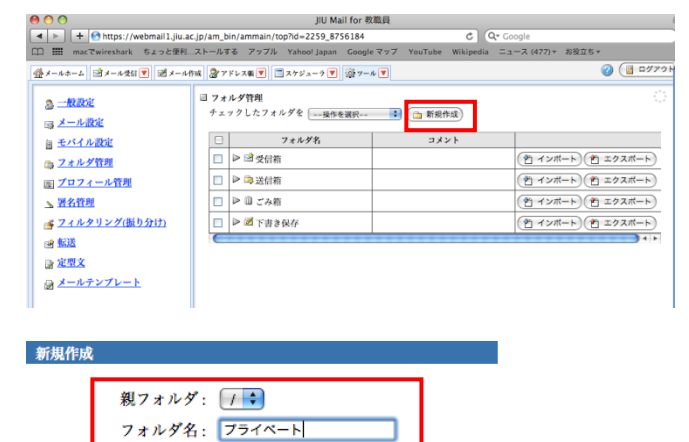

 $($  OK $)$  $($ a キャンセル

- ③ 作成したフォルダが一覧に追加されるの で、【インポート】をクリックします。
- (4) [ファイル選択]をクリックします。

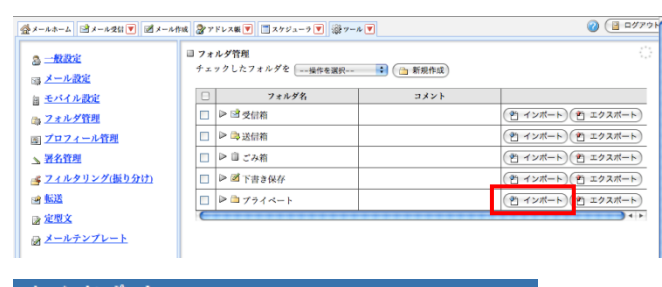

メール インポート

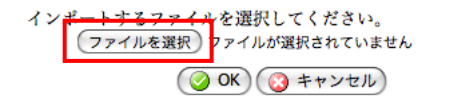

(5) ファイル選択画面が表示 されるので、手順 1-(8)で変換した、archive.mbox ファイルを指 定し、[選択]をクリックします。

※[ダウンロード]フォルダはホームの下にあ ります。

(6) 【archive.mbox】が表示されていることを確認 し、[OK]をクリックします。

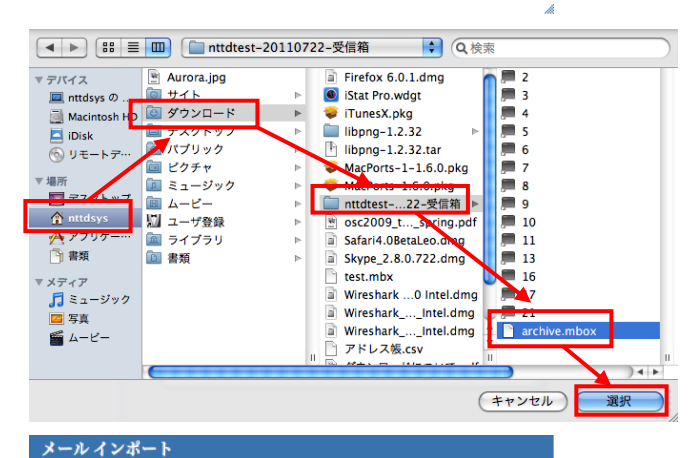

- インポートするファイルを選択してください。 (ファイルを選択) archive.mbox ○OK 3キャンセル)
- (7) メールのインポートが完了 したら、[OK]をク リックします。

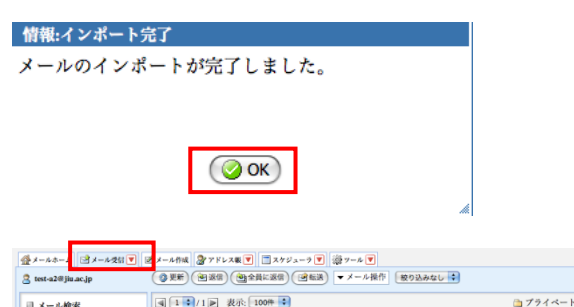

(8) [メール受信]タブをクリックし、該当フォルダ 内にメールがインポートされていることを確 認します。

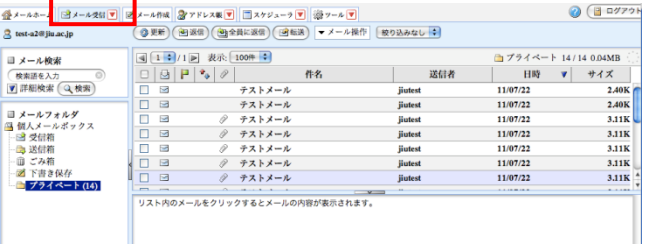

À